## Инструкция по обновлению прошивки планшетов Digma серии **iDx9 / iDx9 3G**

## **Инструкция по обновлению**

1. Скачайте на компьютер архив с соответствующей прошивкой и извлеките из него файл прошивки с расширением img.

2. Скачайте на компьютер архив с утилитой для обновления прошивки Rockchip DIGMA FlashTool [http://www.ddixlab.com/public/digma/tabletpc/RockChip\\_DIGMA\\_FlashTool.rar](http://www.ddixlab.com/public/digma/tabletpc/RockChip_DIGMA_FlashTool.rar)

Распакуйте этот архив в папку на компьютере.

4. Подключите планшет к компьютеру с помощью USB-кабеля, после чего нажмите на 2 секунды кнопку RESET на планшете

5. Windows обнаружит новое устройство и предложит установить драйвер для него. Согласитесь и выберите «Указать драйвер вручную», укажите соответствующий драйвер в папке Drivers из папки с утилитой прошивки.

После установки в диспетчере устройств должно появиться устройство RK30 Device. Если устройство отображается с восклицательным знаком, обновите драйвер вручную через Диспетчер устройств.

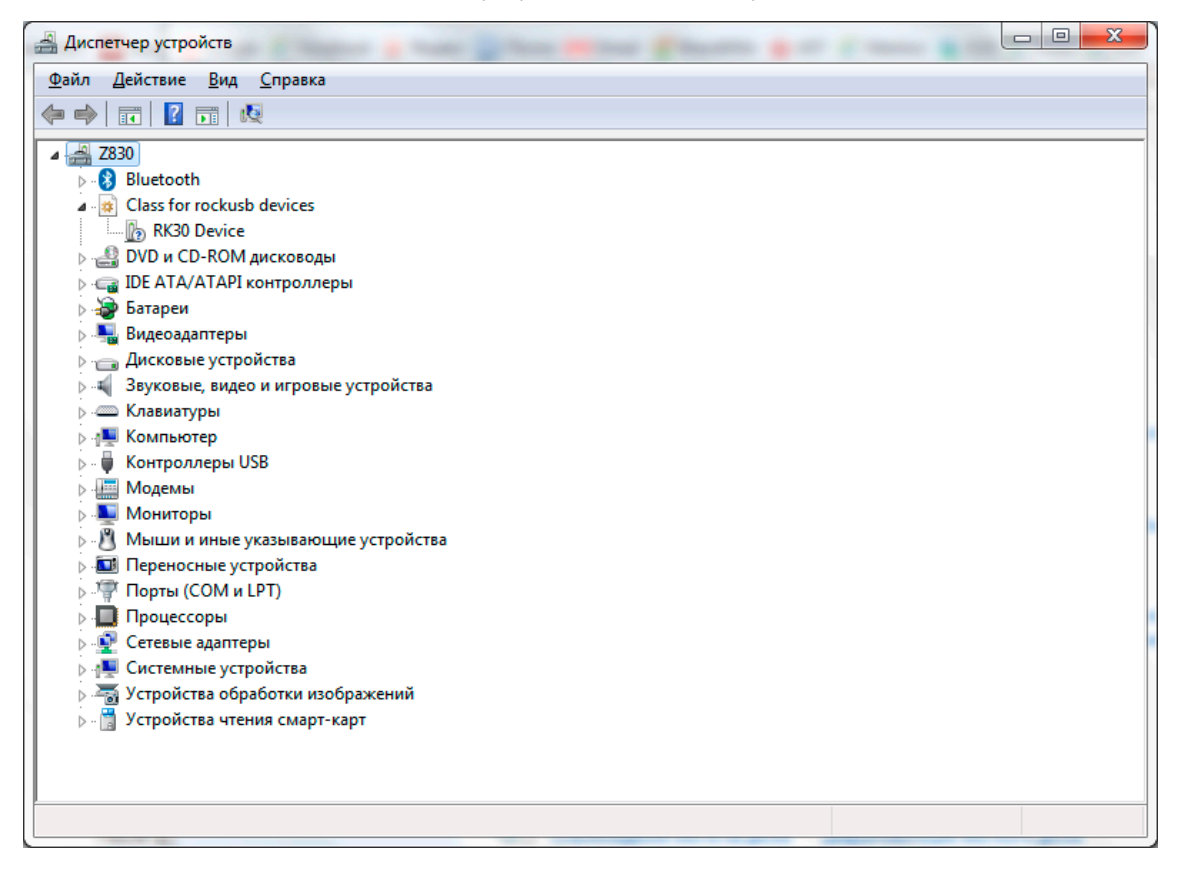

ШАГИ 2-5 НЕОБХОДИМО ВЫПОЛНИТЬ ОДИН РАЗ ДЛЯ УСТАНОВКИ ДРАЙВЕРА. ПРИ ПОВТОРНОМ ОБНОВЛЕНИИ МОЖНО СРАЗУ ПЕРЕЙТИ К п.6

6. После установки драйвера отключите планшет от компьютера

7. Запустите программу RKBatchTool\_1.5 из папки Flasher (в папке с утилитой обновления)

8. Справа от поля «FW часть» нажмите кнопку «…» и выберите файл с прошивкой (с расширением .img), полученный в п.1

9. Подключите подключите планшет к компьютеру с помощью USB-кабеля, после чего нажмите кнопку RESET на планшете примерно на 2 секунды. В программе FlashTool должен появиться значок **ЗЕЛЕНОГО** цвета

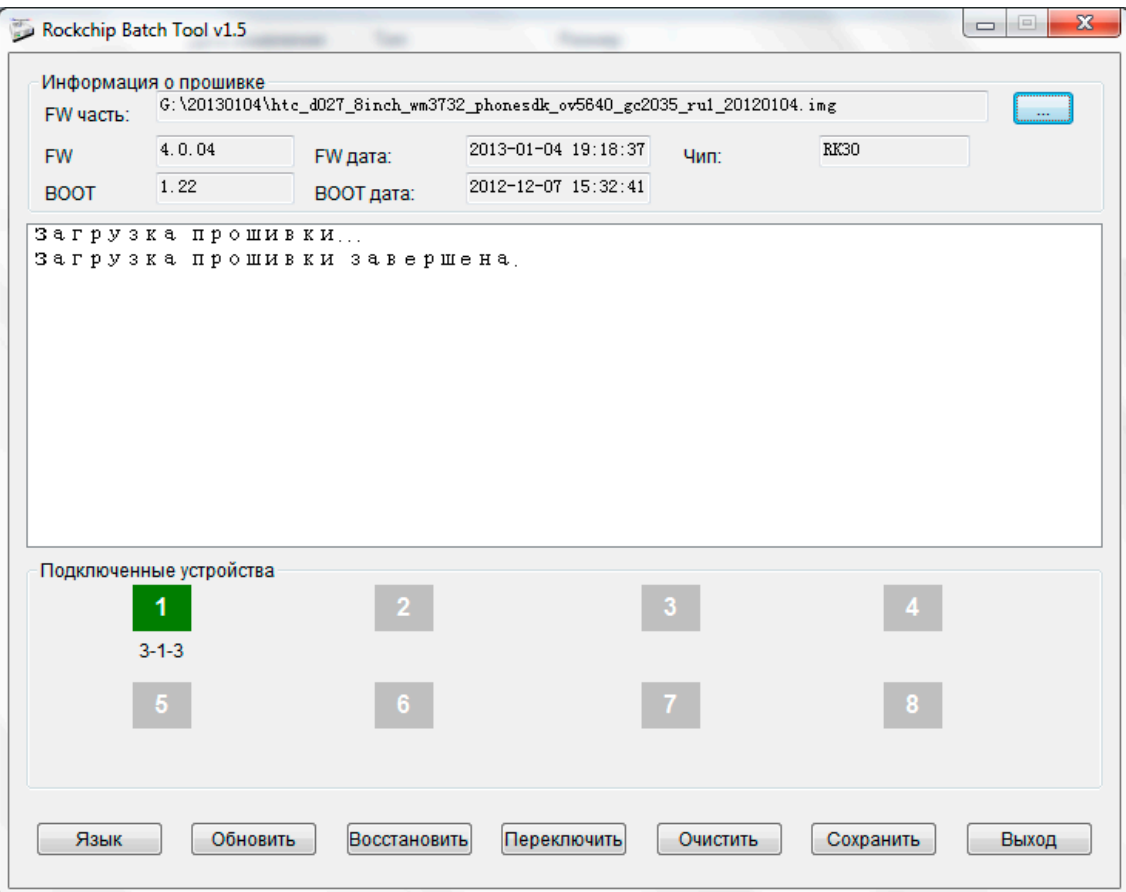

10. Нажмите кнопку «Обновить» и дождитесь выполнения процедуры обновления (примерно 2-3 минуты)

11. После появления сообщения в окне, что обновление завершено, отключите планшет от компьютера и дайте ему загрузиться полностью. Первая загрузка после обновления занимает длительное время. Если в течение 5 минут планшет не загрузился, выключите его долгим (10 секунд) удержанием кнопки питания и включите его как обычно.